# **Power Focus XC**

Printed Matter No. 9839 2474 01 Publication Date 2021-07-02

# Valid from Serial No. - **Instruction Supplement**

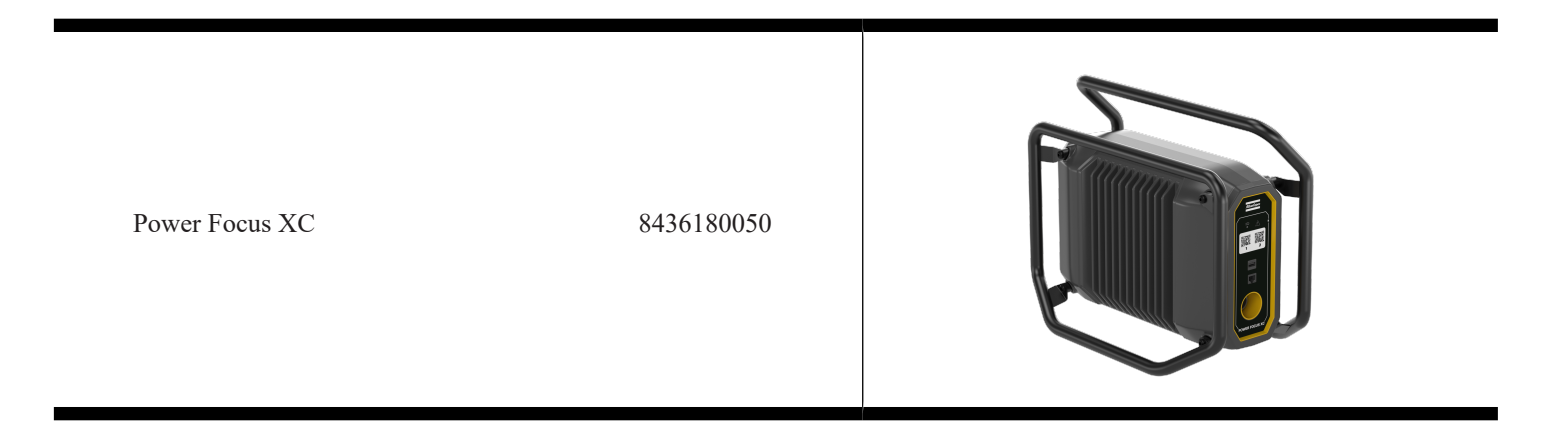

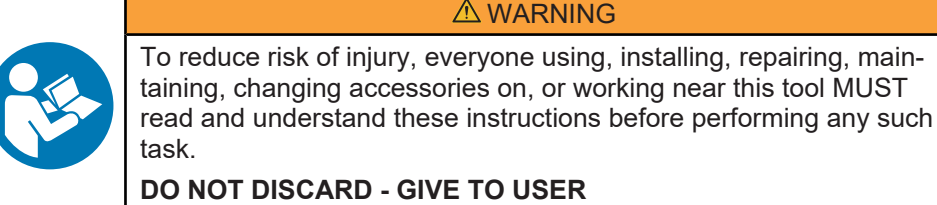

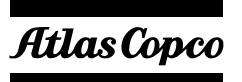

## **Table of Contents**

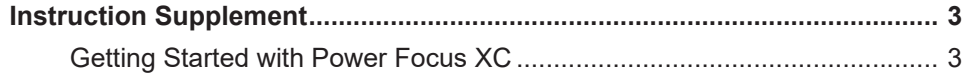

### <span id="page-2-0"></span>**Instruction Supplement**

#### <span id="page-2-1"></span>*Getting Started with Power Focus XC*

There are two user interfaces available for the Power Focus XCPower Focus XC controller. This supplement describes how to choose and access the suitable user interface depending on your needs.

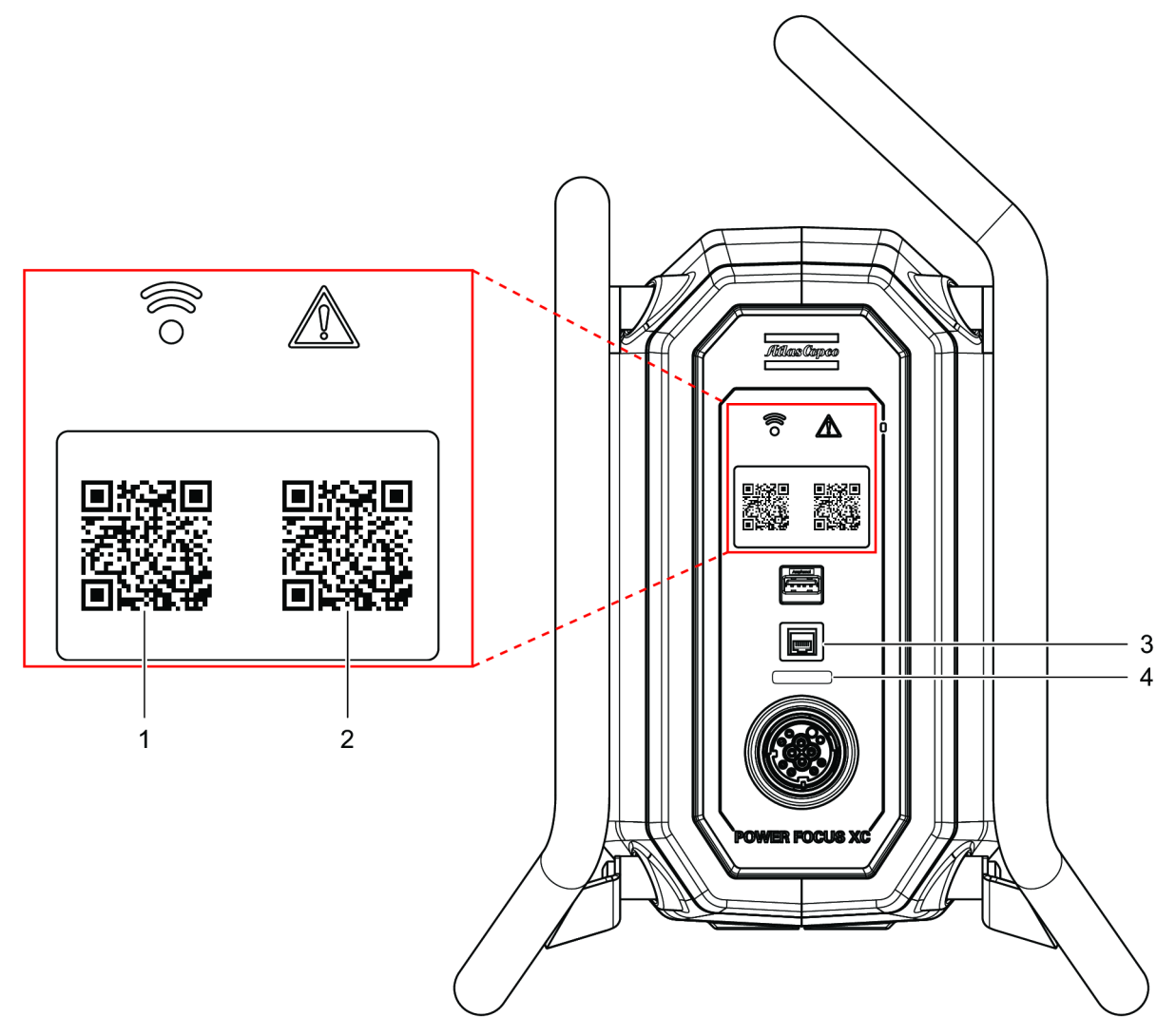

#### **Mobile Interface**

The mobile interface is suited for mobile devices, such as phones and tablets, and has a restricted functionality. This interface is intended to be used when working conditions do not allow the use of the web interface or when it is more convenient to use a mobile interface to work. This interface allows the use of these two tightening strategies: *Tighten to Torque* and *Tighten to Torque plus Angle*.

#### **Accessing the mobile interface**

Scanning a QR code requires either a mobile camera or a QR scanning app. If your mobile camera can't scan the code, download a QR scanning app.

- 1. On the front part of the controller, scan the QR code on the left (1).
- 2. Scan the QR code on the right side of the controller (2).

#### **Working with the mobile interface**

The GUI of this simplified interface has four tabs: **Task**, **Controller**, **Results** and **Help**.

- The **Task** tab contains the list of available programs. Select the desired program to activate it. To add a new program, select the **plus** icon in the upper-right corner of the screen. To modify programs, slide the **Edit** selector to **On** and tap the **ellipsis** icon on the program to be edited. Select **Apply** to save changes. Select **Undo** to discard changes.
- The **Controller** tab enables to export data.

#### **There are two ways of exporting data:**

- **To Device** to download the selected data to the mobile device.
- **To USB** to download the selected data to a correctly formatted USB storage device connected to the USB port on the front part of the controller.

The available information to export is: **All controller information**, **Settings and configurations**, **Logs from connected tools** and **Results**.

**All controller information** and **Settings and configurations** do not include information about the connected tools.

**Settings and configurations** only exports the settings and takes less time to perform.

For STB, SRB, and TBP tools, it is only possible to export logs.

When **Logs from connected tools** is selected and no tools are connected to the controller, an empty file will be exported.

**Results** only exports tightening results from the controller.

#### **Web Interface**

The web interface is suited for computers and has an extensive functionality. This interface is suitable if you need complete access to all configurations of the controller.

#### **Accessing the web interface**

- 1. Connect one end of a straight-through unshielded Ethernet cable (RJ45) to a computer and the other end to the Ethernet cable connector (service port) on the controller (3).
- 2. Open a web browser on the computer and enter the web address shown under the Ethernet cable connector (service port) (4).

Original instructions

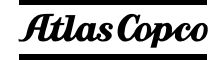

**Atlas Copco Industrial Technique AB** SE-10523 STOCKHOLM Sweden Telephone: +46 8 743 95 00 **www.atlascopco.com**

© Copyright 2021, Atlas Copco Industrial Technique AB. All rights reserved. Any unauthorized use or copying of the contents or part thereof is prohibited. This applies in particular to trademarks, model denominations, part numbers and drawings. Use only authorized parts. Any damage or malfunction caused by the use of unauthorized parts is not covered by Warranty or Product Liability.

Out of respect to wildlife and nature, our technical literature is printed on environmentally friendly paper.